Для того чтобы создать аукцион или тендер, Вам необходимо предварительно пройти регистрацию.

После этого Вам необходимо зайти в личный кабинет и выбрать пункт «**Мои аукционы и тендеры**», а затем нажать кнопку «Добавить»

## ЛИЧНЫЙ КАБИНЕТ

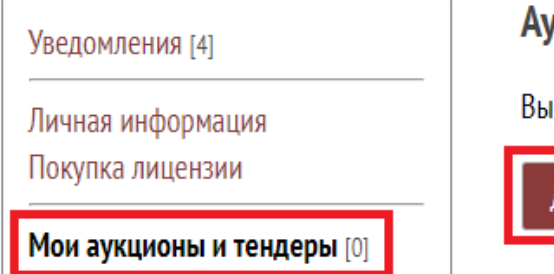

## Аукционы и тендеры

Вы не организовали еще ни одного аукциона или тендера.

Добавить аукцион или тендер

Напишите название аукциона или тендера.

Далее нажмите кнопку «**Начните вводить данные**» в разделе «**Уведомления**»

Вы добавили новый аукцион «2х комнатная квартира в Москве 60 кв. м» Идентификационный номер (лот): 0000283

Начните вводить данные

Заполните все поля и добавьте картинки.

Укажите тип мероприятия, например:

Закупка. Тендер на понижение.

Продажа. Аукцион на повышение.

Продажа. Аукцион на понижение.

**Запрещается** писать любые контактные данные, а также добавлять картинки с ними (в том числе и логотип своей организации).

Чтобы добавить картинку или документ, нажмите кнопку «Добавить изображение» или «Добавить документ» соответственно.

Напишите заголовок изображения или название документа соответственно.

Далее нажмите «**Выберите файл**». Затем выделите файл на своём компьютере (который Вы хотите загрузить) и нажмите «**Открыть**». Затем Нажмите кнопку «Загрузить».

Если картинка отобразится, значит вы всё сделали правильно.

Далее нажмите на кнопку «Отправить на проверку»

Следить за статусом проверки Вы можете из личного кабинета, зайдя в раздел «**Мои аукционы и тендеры**».

В течение суток Вашу заявку рассмотрят и, если всё удовлетворяет требованиям, Ваш аукцион или тендер добавят на торговую площадку.